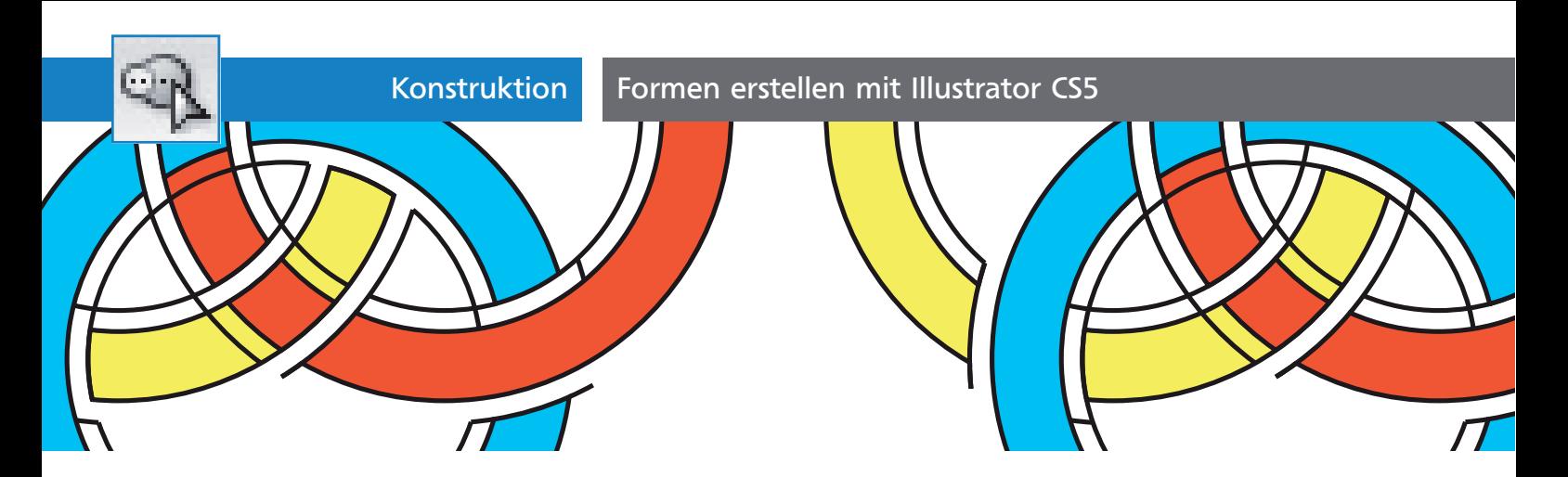

## Formen erstellen mit Illustrator CS5

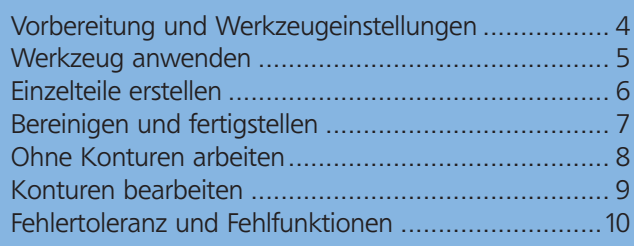

Illustrators Pathfinder-Funktionen sind sehr mächtig, aber leider häufig etwas umständlich und für viele Anwender schwer zu durchschauen. Gerade bei den interessanten Anwendungen muss man zu viele Tricks kennen. Bereits in Version CS2 wurde mit Interaktiv malen ein alternatives Interface für die Pathfinder (die sozusagen im Hintergrund werkeln) angeboten. In Illustrator CS5 kam nun das Formerstellungswerkzeug hinzu.

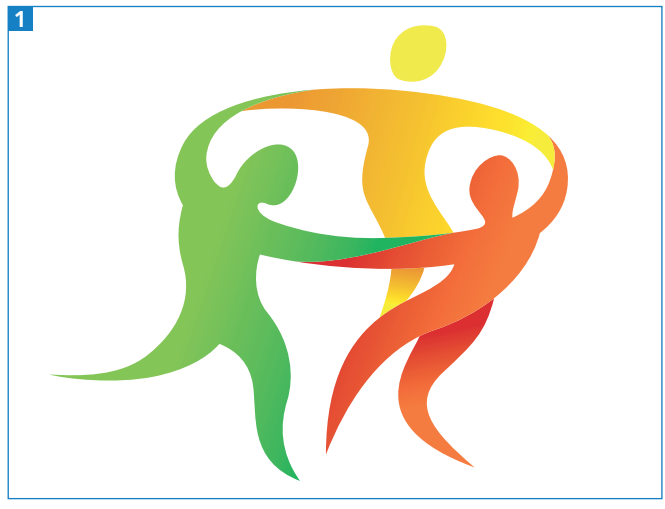

Das Beispiellogo dieses Workshops

Komplexe Vektorobjekte werden normalerweise aus einer Reihe einfacher Formen zusammengebaut. Da-

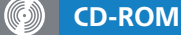

Die Daten finden Sie auf der CD-ROM im Ordner Aktuell/Formerstellungswerkzeug

für ist die aufeinanderfolgende Anwendung mehrerer Pathfinder-Funktionen erforderlich. Gerade wenn offene Pfade beteiligt sind, ist es jedoch häufig gar nicht so einfach, den richtigen Pathfinder in der passenden Reihenfolge zu finden oder überhaupt alleine auf der Basis von Pathfindern zurechtzukommen. Das Formerstellungswerkzeug kann dagegen mit allen Pfaden umgehen und aus ihnen geschlossene füllbare Formen bilden. Außerdem vollzieht es »in einem Rutsch«, wozu bisher mehrere Schritte notwendig waren. Am Beispiel eines Logos 1 sehen wir uns die Optionen und die Arbeitsweise des Formerstellungswerkzeugs einmal an.

## Vorbereitung und Werkzeugeinstellungen

**1** Öffnen Sie die Datei »Logoformen.ai«. Da wir im Anschluss die Arbeitsweise des Formerstellungswerkzeugs mit Interaktiv malen vergleichen wollen, erzeugen Sie zunächst eine Kopie der Objekte – am besten auf einer neuen Ebene. Diese Ebene sperren Sie 2.

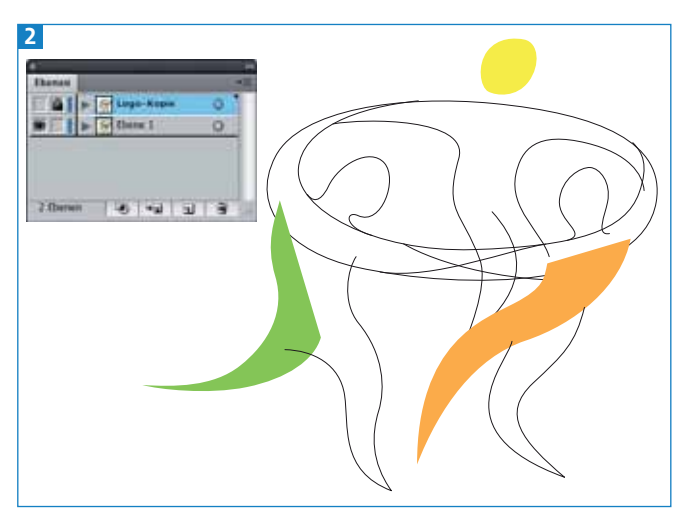

Die Ausgangsformen für das Logo und die Ebenen der Datei (nach dem Kopieren der Formen). Wechseln Sie danach wieder auf die eingeblendete Ebene.